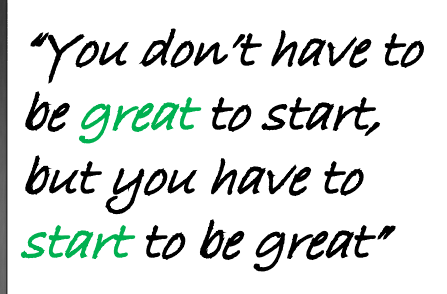

"You can't havea better tomorrow if you're stillthinking about yesterdăy.

Charles F Kettering

### **Welcome to a Virtual Classroom**

Student Guide

This Guide includes:

- Getting into a Google Classroom
- Submitting Work
- Commenting and asking Questions

Sending Emails using your school email (c2k)

- Logging in and sending emails
- Changing your c2k Password

# Logging in to Google Classroom Go to https://classroom.google.com and click on the "Sign In" button **DO NOT USE YOUR PERSONAL EMAIL ACCOUNT HERE** Username:<br>aperson123@c2ken.net Password:<br>Your c2k login password

### Joining a Classroom

#### **Option 1: Joining with a Classroom Code**

### Your teacher will give you a classroom code. This will be some letters and numbers.

Remember to write this code down and keep in a safe place!

Click on the  $+$  at the top right of the screen and select **Join Class**.

#### **Google** Classroom Join class l∃∽l To do  $\Box$  To review Calendar Create class

#### **Option 2: Joining using an Invite**

Your teacher might send you an invite via email. This will go into your c2k email inbox.

Login to My School: www.c2kschools.net using your c2k username and password

Down right and side -> View All -> Office 365 -> Continue to  $sign-in \rightarrow Outlook$ 

Outlook

### Once you have joined you will see all the classes you are part of:

Laptop or computer view

Mobile device view

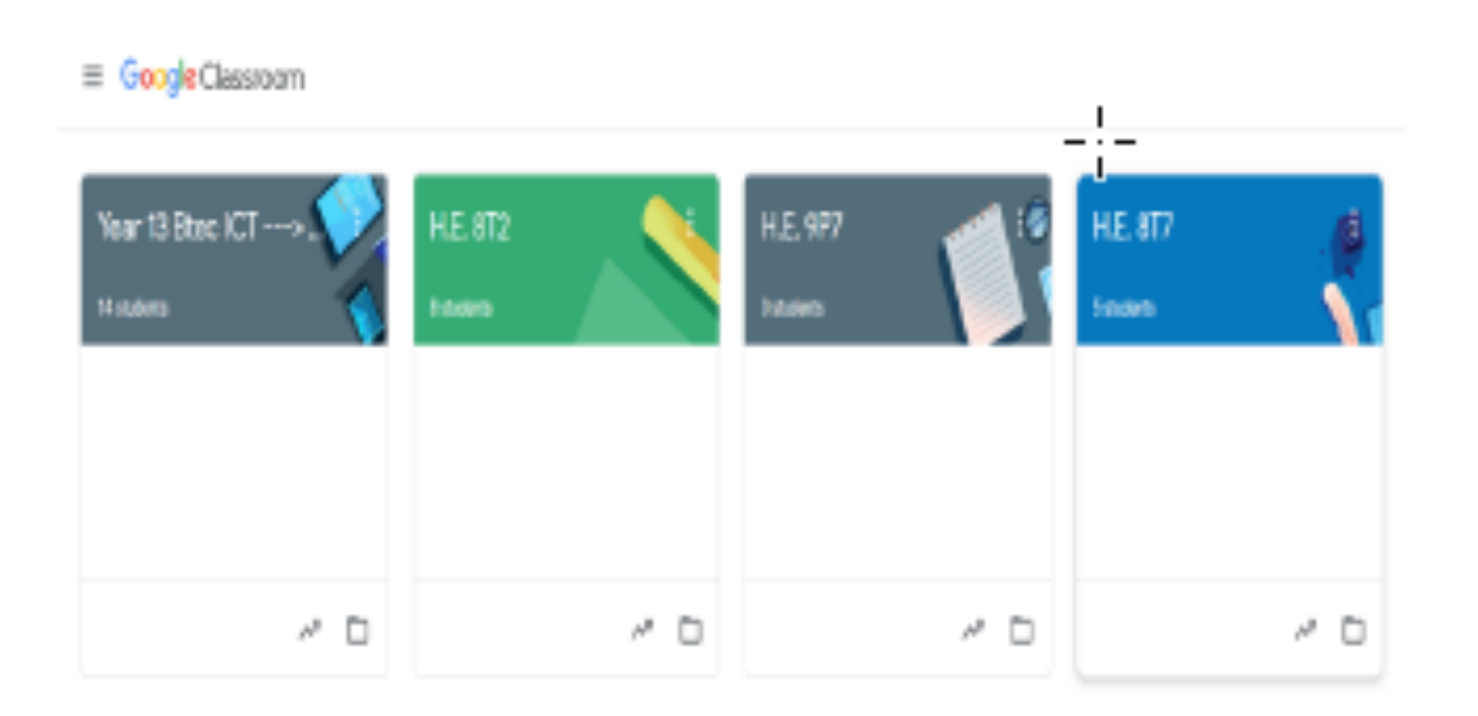

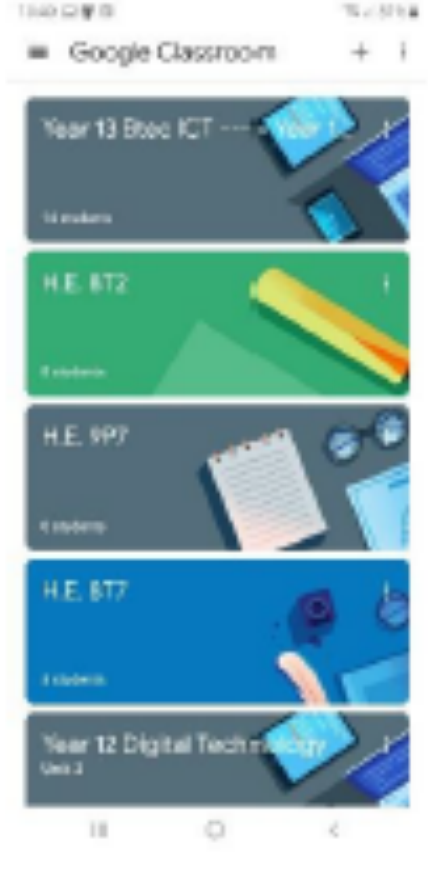

### The Classroom

#### There are other areas to your classroom. To view your classwork, click on the **CLASSWORK** tab.

CHATROOM. 

 $\equiv$  Test Class m Stream People Classwork **Test Class** Click the three lines The first page you to view your other will see is the classrooms stream. Upcoming Shere something with your class. This is where you Mooltoo, no work due in soon! will find the latest posted a new assignment: Spreadsheet Section 5 - Understanding Check (T., **Weavall** announcement from your class teacher and other posted a new assignment: \$\$ Quiz 7 May (Edited 18 May) class members. THIS IS NOT TO BE USED AS A

**WARNING** THIS IS NOT TO BE USED AS A CHATROOM. Misusing or abusing the stream will result in you being muted and other sanctions.

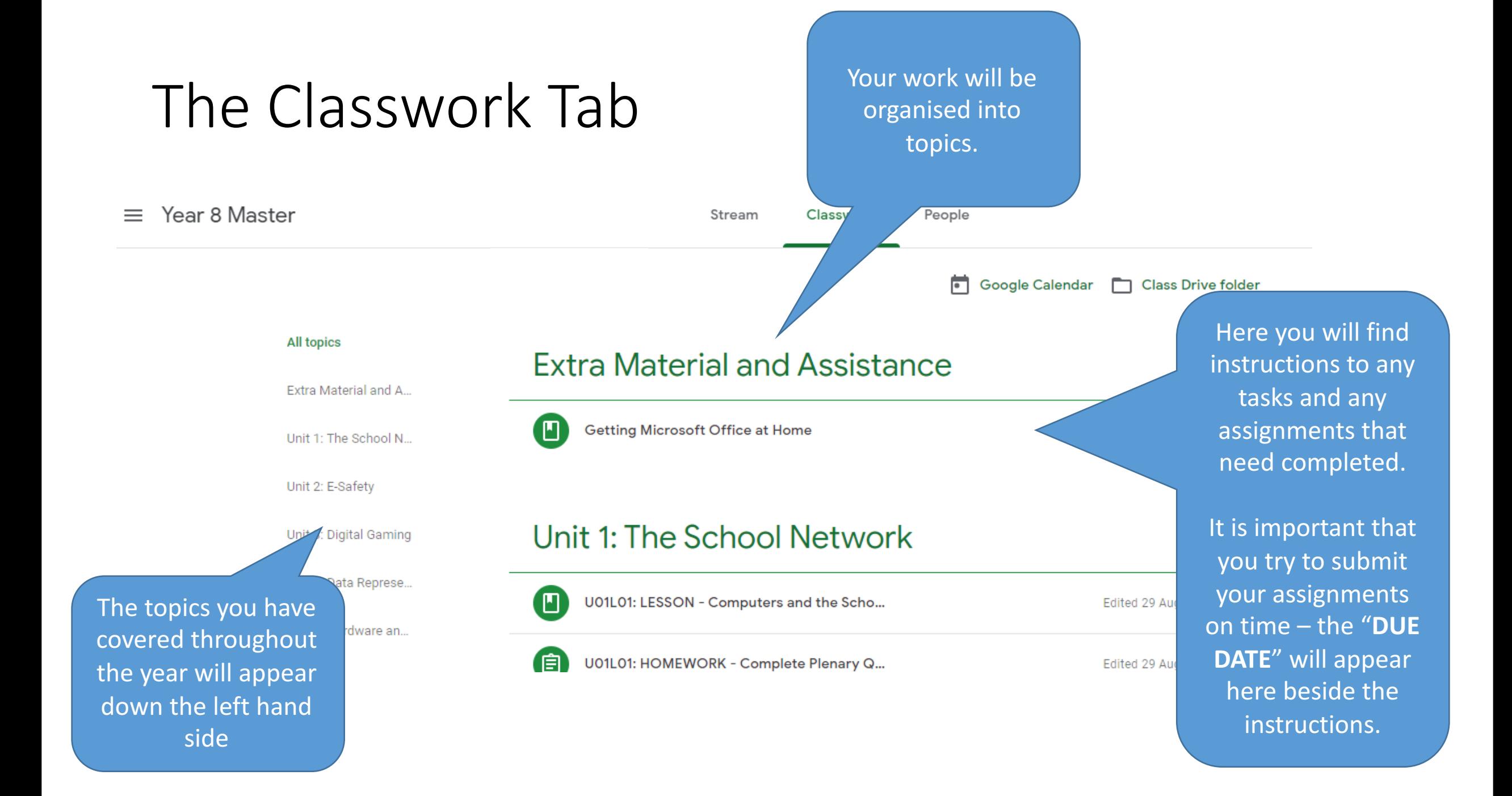

### Opening Assignments

The assignment icon tells you there is work to be done and should be completed.

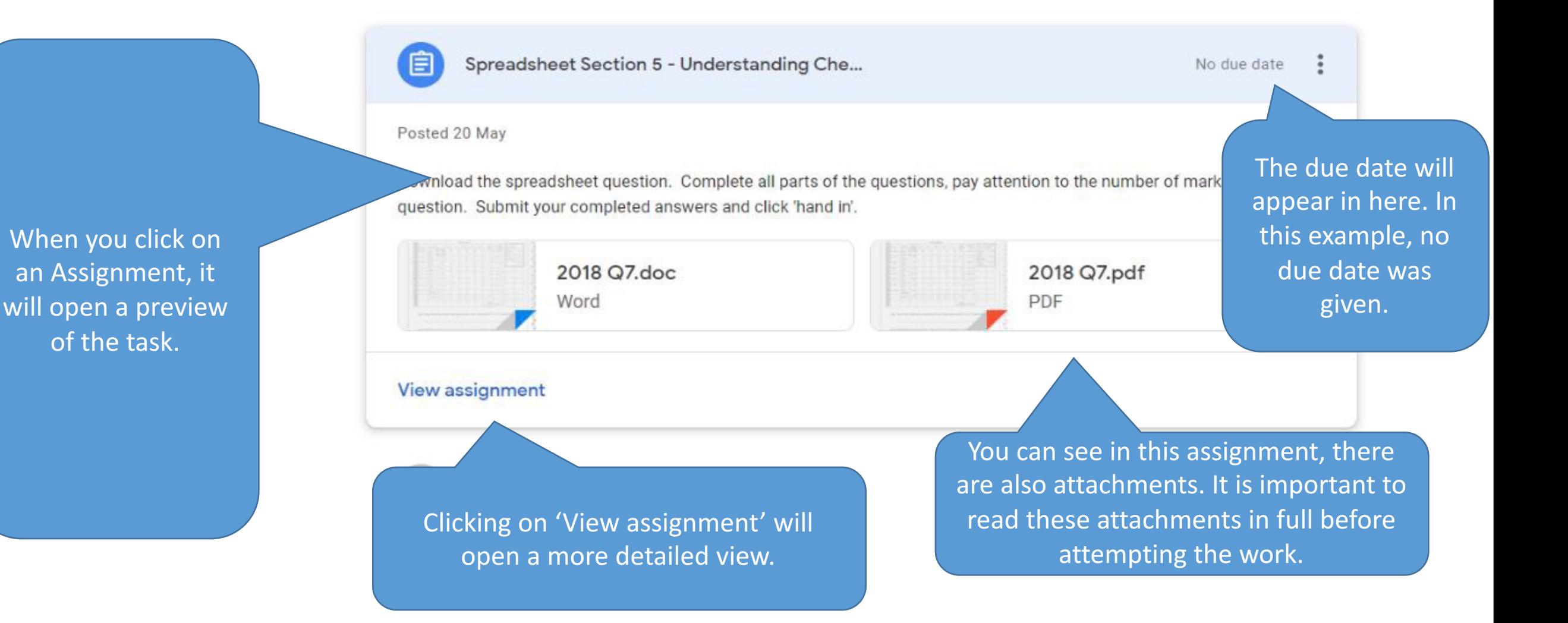

₿

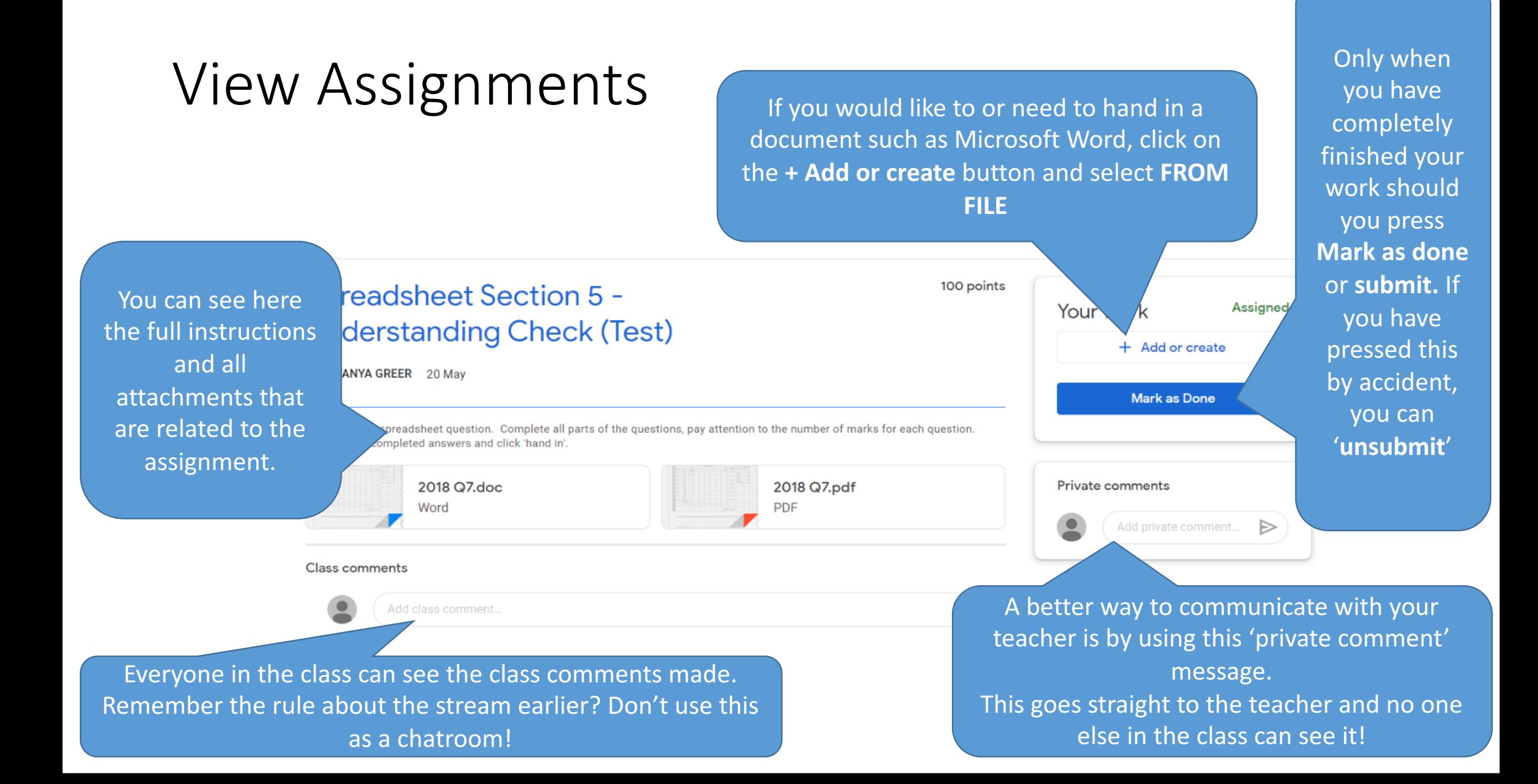

### Opening an Assignment/Task

- Clicking on an attachment will open the document in one of Google's apps. As we have access to Microsoft Office, we might want to simply download the document onto the computer.
- To **download** the document, you need to go to **File** > **Download**

And then select the Microsoft document. The example here is a Microsoft Excel Document but you may see Microsoft Word/Microsoft PowerPoint so select it depending on the file you want.

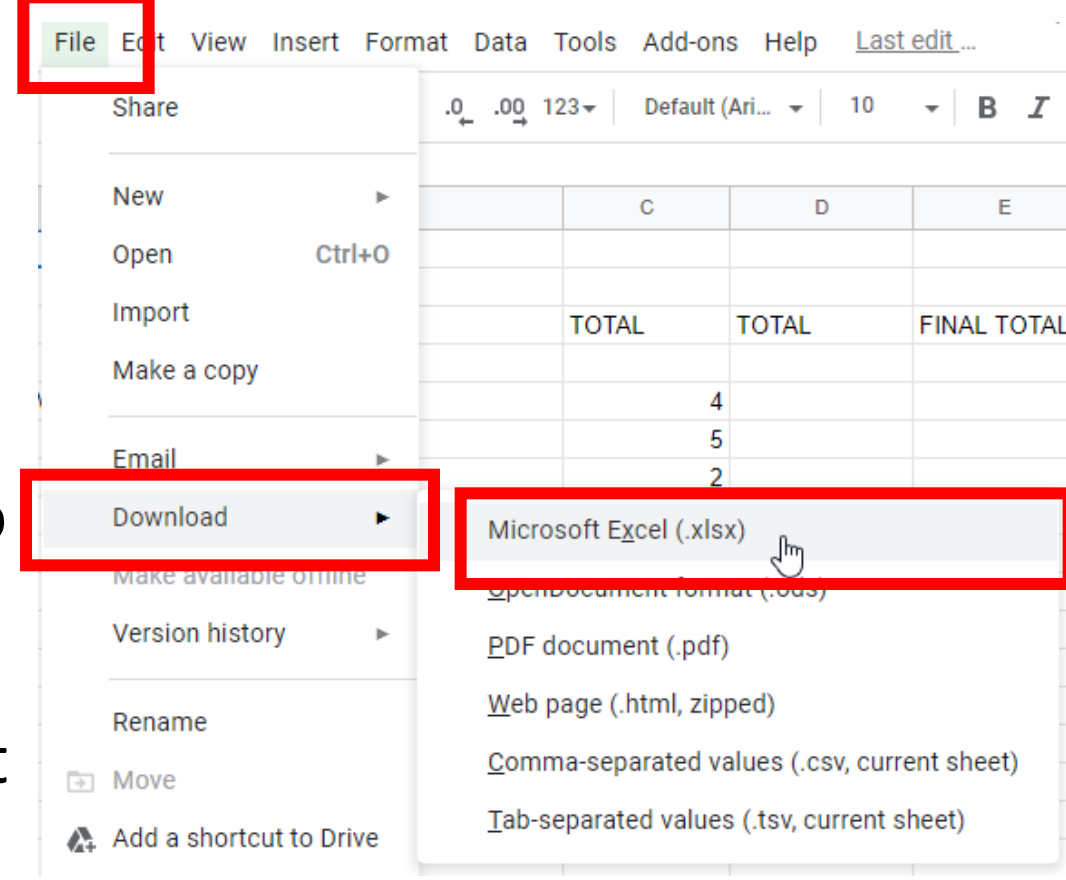

• The download will appear at the bottom of the screen.

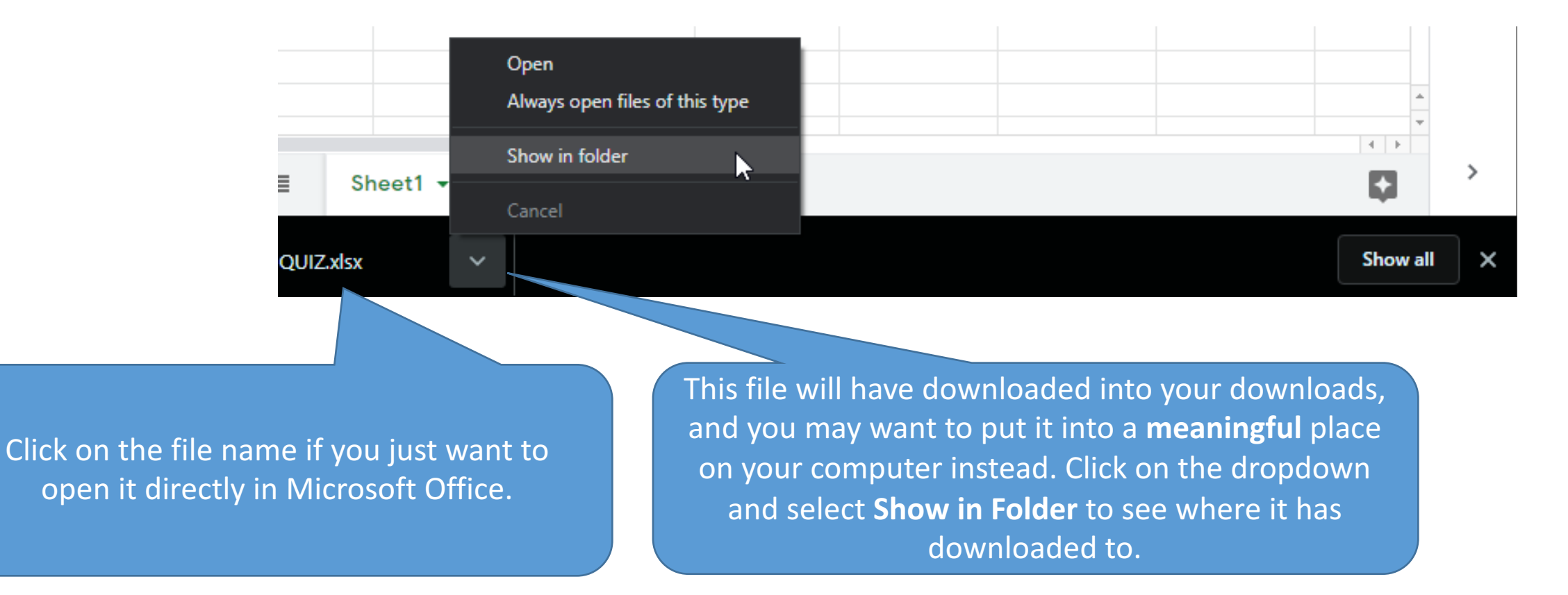

# Struggling to complete the work?

- That's not a problem! You can quietly ask the teacher just as you would in class.
- Open up the assignment screen again
- You can have a private chat with the teacher to sort out any difficulties you are having with the work.

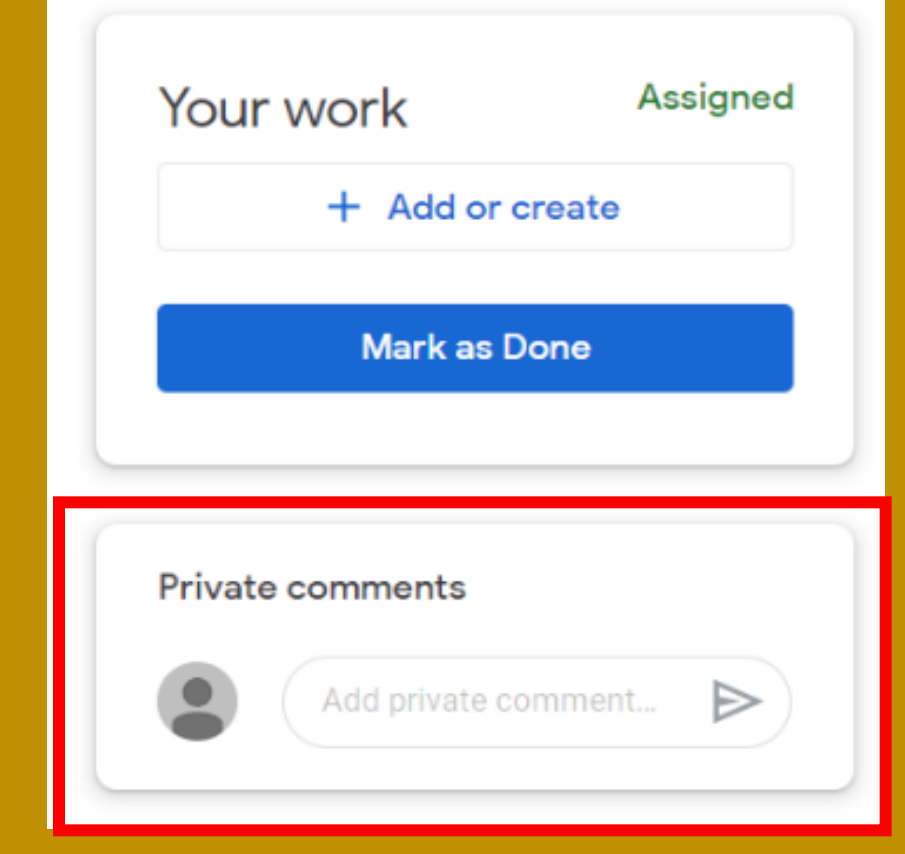

### Now you can do the work!

Remember you need to contact the teacher if you can't complete the work – don't just shrug your shoulders and say you can't do something. You need to let your teacher know what is going wrong so we can help you!

### Let's get it uploaded!

- On the Assignment screen, select **Add or Create** > **File**
- From here, Click on the **UPLOAD** tab and then press **BROWSE.** Now you can select the file(s) you wish to upload
- You can upload multiple documents if you need to here.

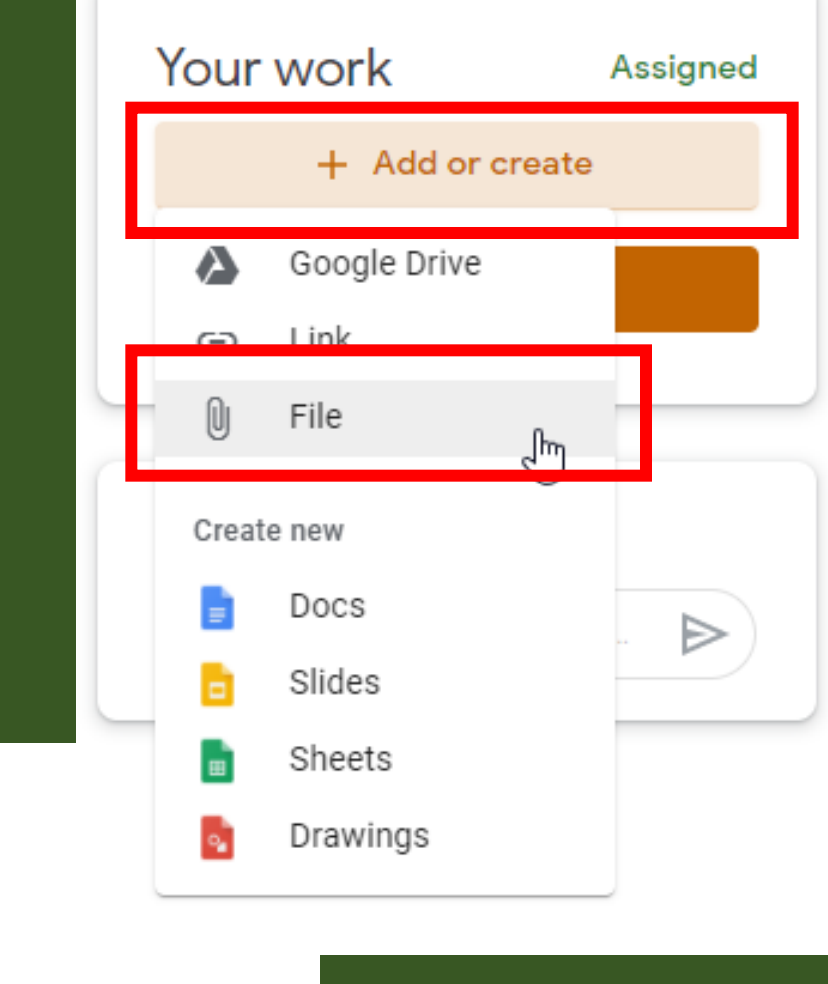

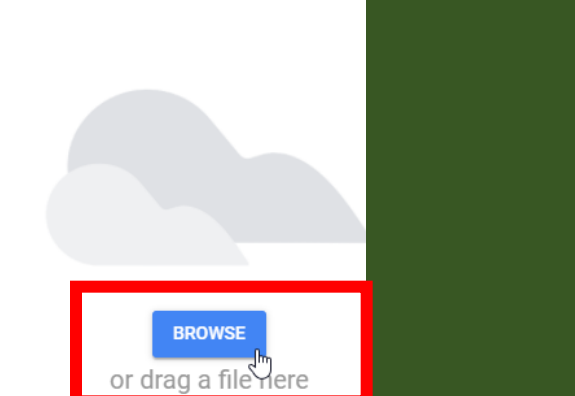

Insert files using Google Drive

**UPLOAD** 

**RECENT** 

MY DRIVE

**STARRED** 

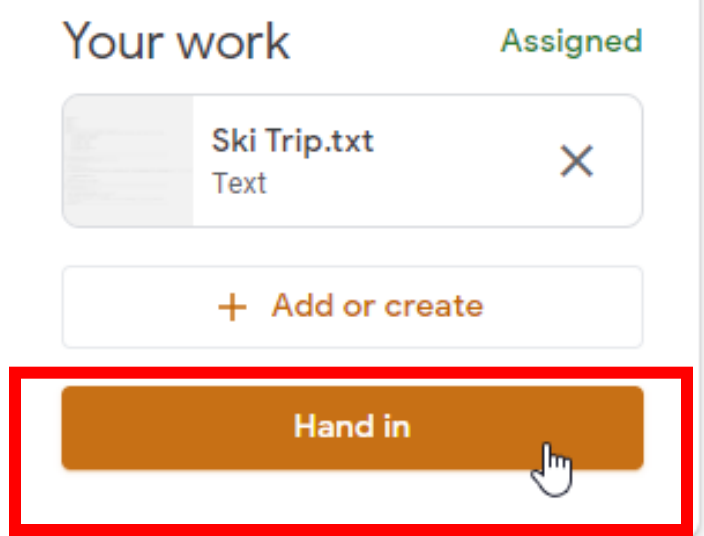

- You can always 'Unsubmit' work if you need to alter or select a different document to upload.
- You can also **Delete** an upload by pressing the **X** next to the file you wish to remove from your upload.

# Submitting the Work

• To fully submit the work, you need to press **Hand in** for the teacher to see it.

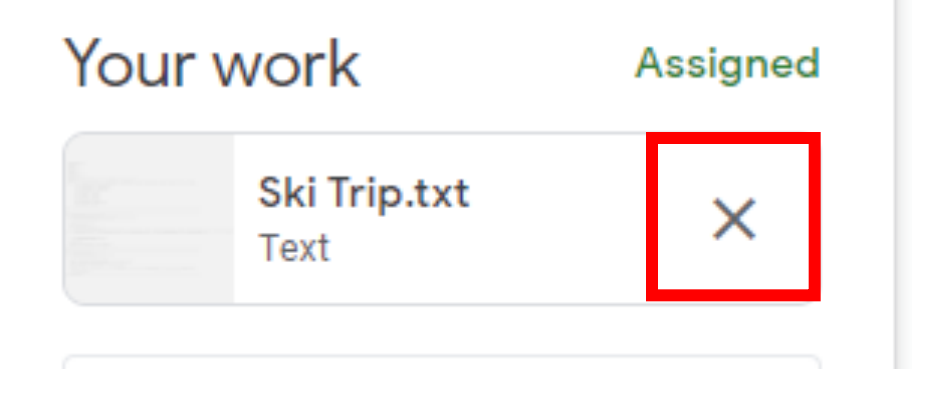

#### **WARNING**

It is very important to delete any work here that isn't your final submission and to only include work you want marked for this assignment. DO NOT GROUP RANDOM DOCUMENTS HERE. THEY SHOULD ONLY RELATE TO THIS SPECIFIC ASSIGNMENT

### Sending a Scho

**SALE AND STATE** 

### Go to https://ids.c2kschools.net/

### **NOW ENTER YOUR COMPUTER LOGIN DETAILS**

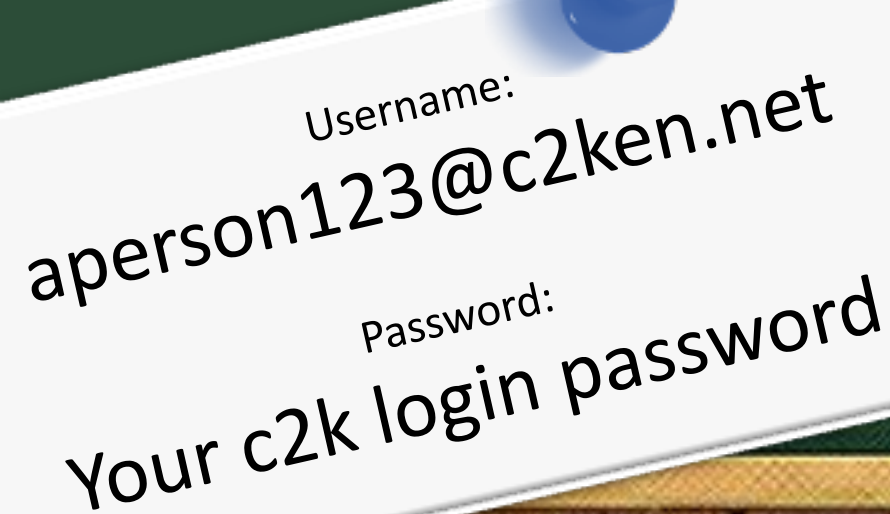

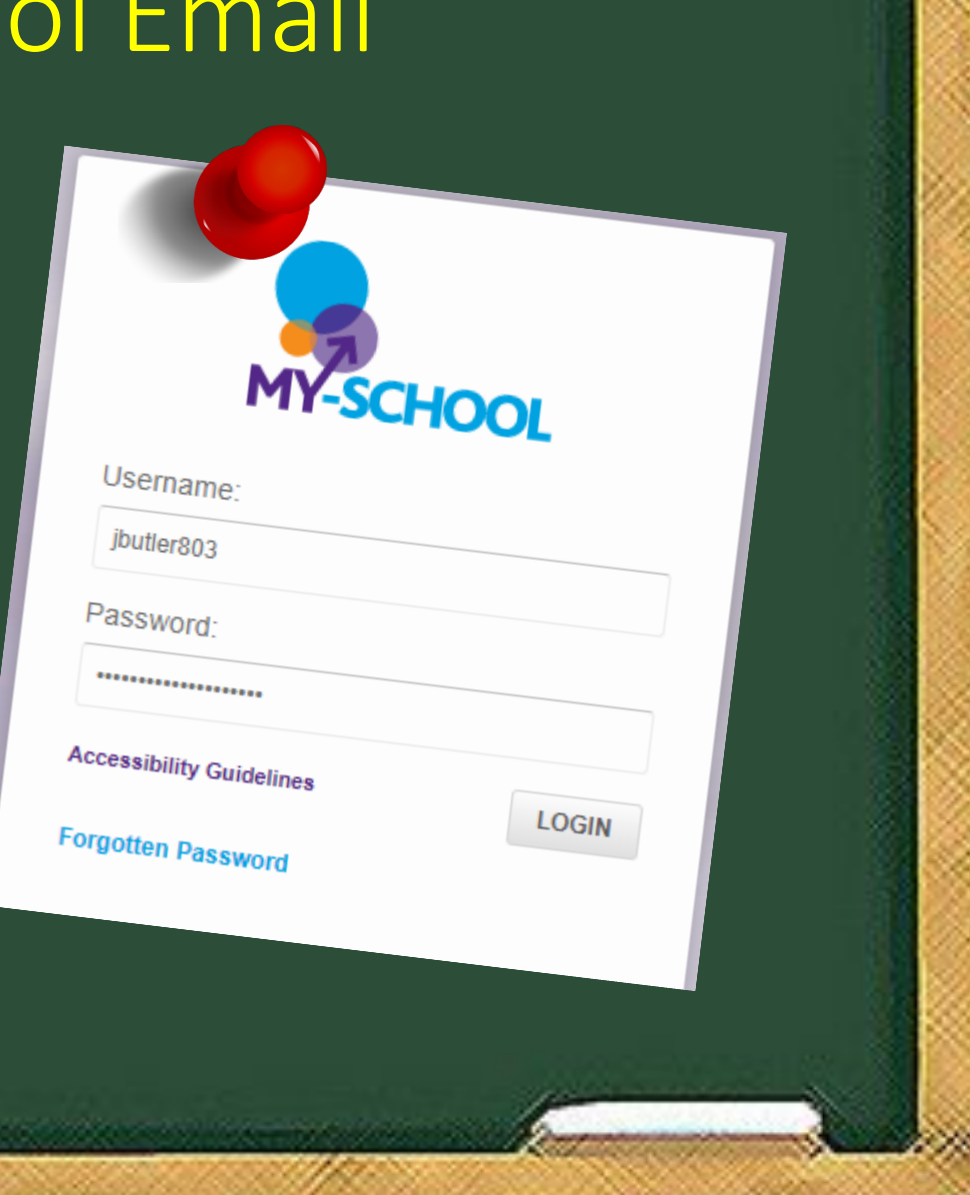

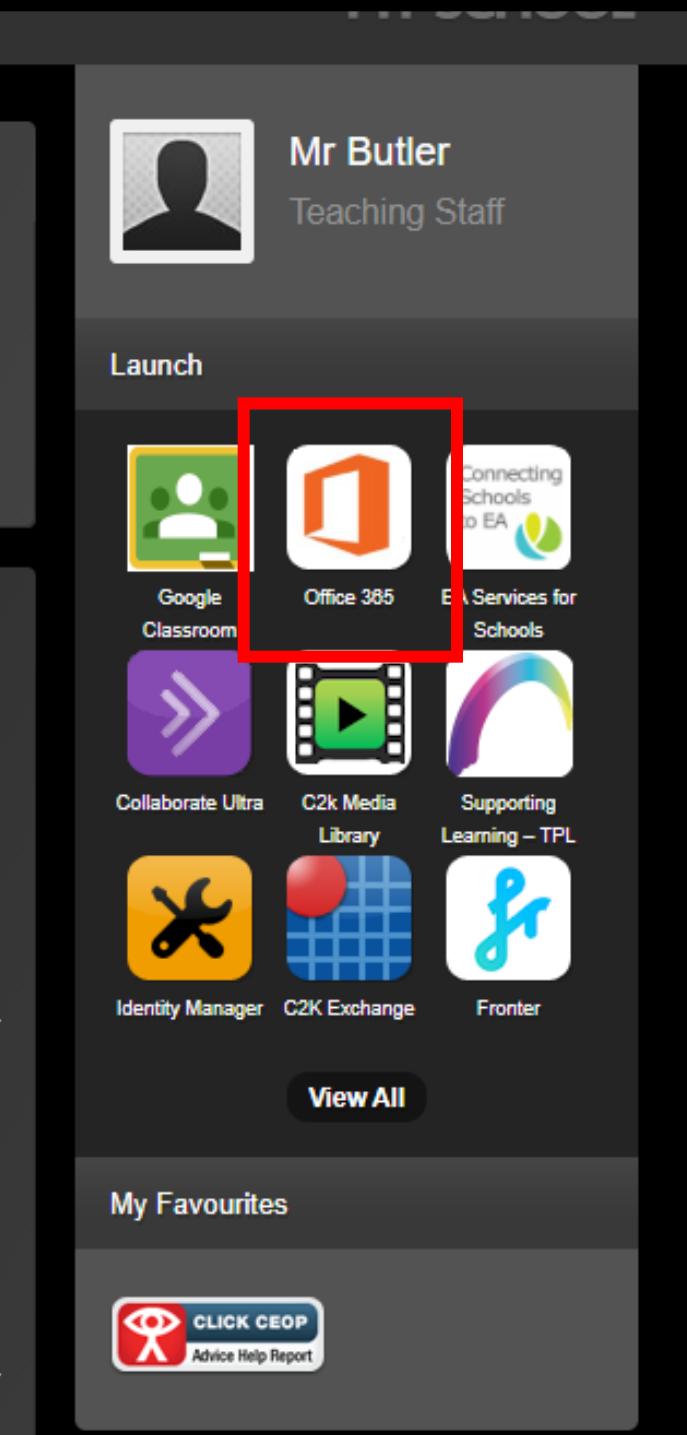

your

isuwt.or.

your

isuwt.or..

of

of

### Sending an email

- Click on **Office365** from the my apps section.
- Note if the Office 365 option is not here, click on the **View All** > **Communication**

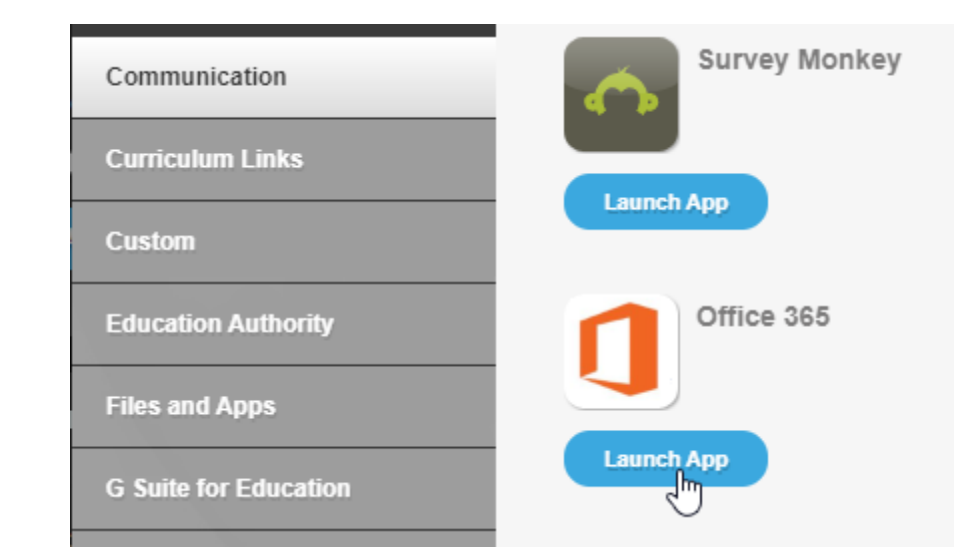

# Stay signed in?

- You might see a screen like this, which asked would you like to stay signed in.
- I would recommend you clicking Don't show this again
- Then you can click Yes

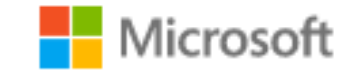

jbutler803@c2ken.net

### Stay signed in?

Do this to reduce the number of times you are asked to sign in.

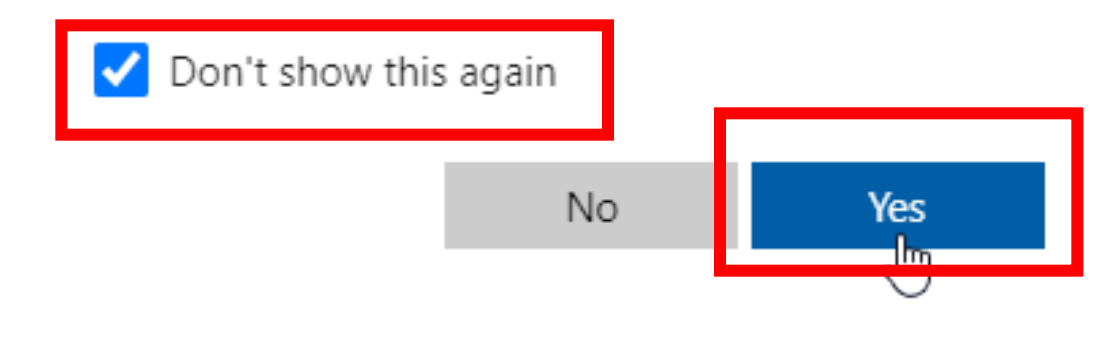

### Open Microsoft Outlook

• This button's location is often changed by Microsoft, however currently it is down the left hand side of the screen. It is a blue icon with the letter **O**.

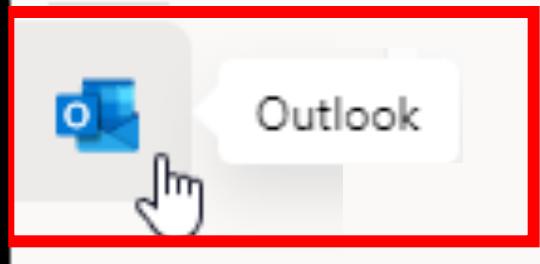

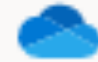

 $^{(\pm)}$ 

 $W^-$ 

 $\mathsf{x}$ 

# School Email

- This will open your emails
- Things to note for new emails: • **New** (unread) emails come into our inbox and have a blue bar
	- The **Sender** appears in **bold**
	- The **Subject** appears in blue
	- A **preview** of the message appears under the subject

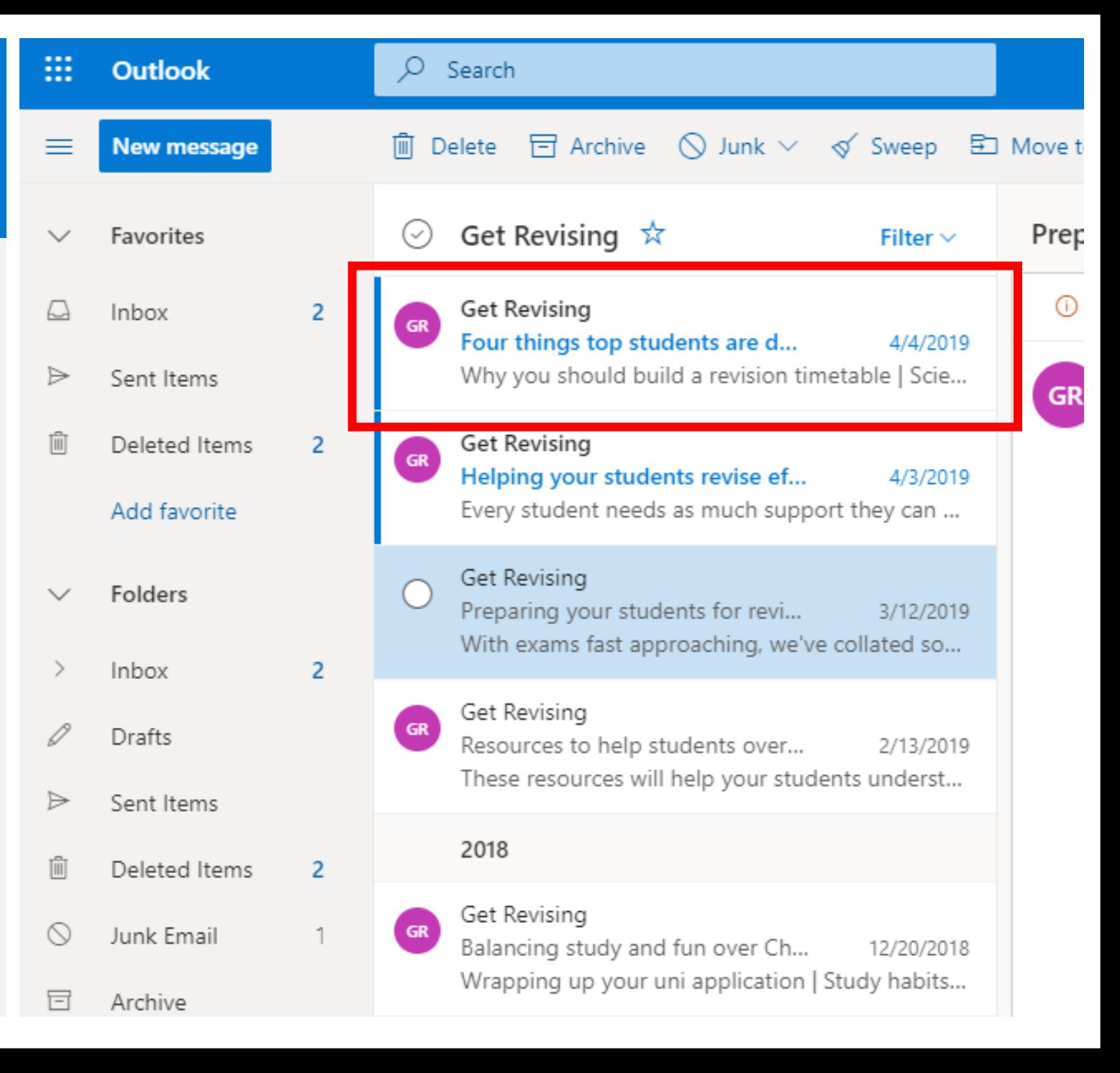

### Before we send an email:

We need to know the persons **email address** (where we are sending to)

**YOUR** email address uses your username that you used to log in to the school computer.

 $\frac{1}{2}$  ,  $\frac{1}{2}$  ,  $\frac{1$ 

#### **aperson123**

Followed by **@c2ken.net** This makes the full email address of

TIP: Take a note of your email address in your planner!

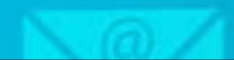

- Type in the email address in the **To** section
- Add a meaningful subject line.
- Add a Message using the correct language
- Type in a suitable message to tell your teacher what your question is
- Make sure you sign the email off to say who it's from!
- Click on **Send.**

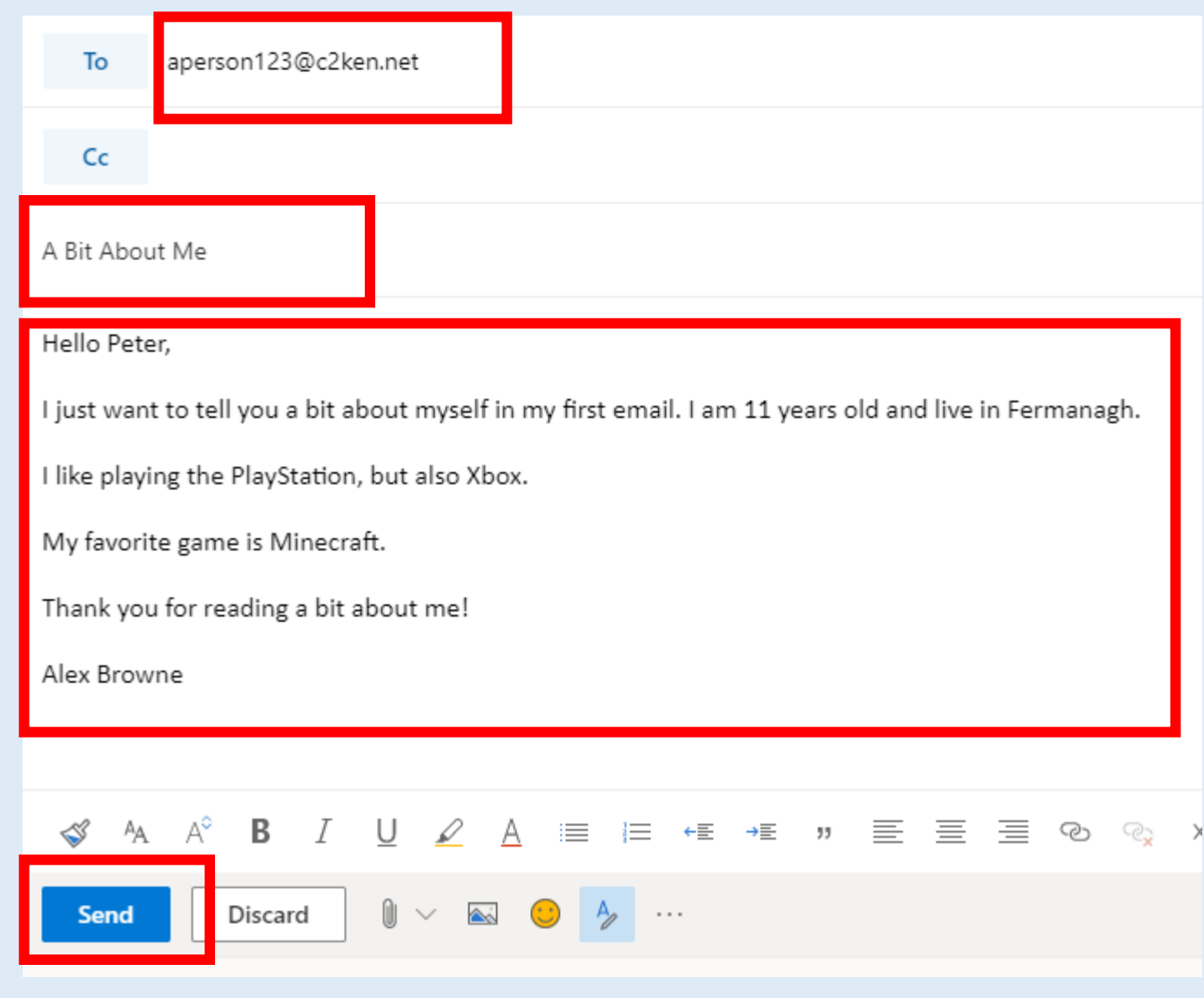

### Receiving email

- When you receive an email, it will appear in your inbox.
- Open your inbox to view any new emails
- You will be able to see when it was sent, the subject (what it is about) and also be able to preview the start of the message!

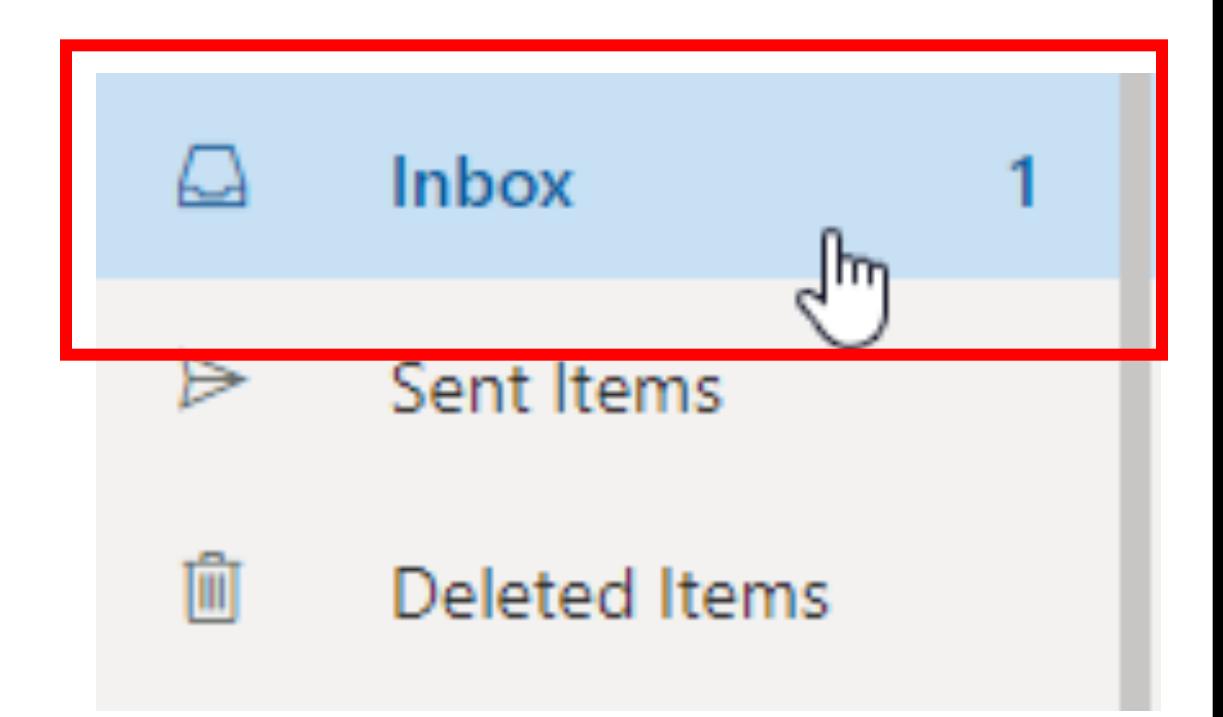

- Once you receive an email, you will also be able to reply to the message.
- When you *reply* to an email it means you are sending an email back to the person who originally sent it to you.
- Because the message is going back to the person who sent it to you, the email address is automatically entered
- **RE** appears in front of the subject to tell you it's a reply

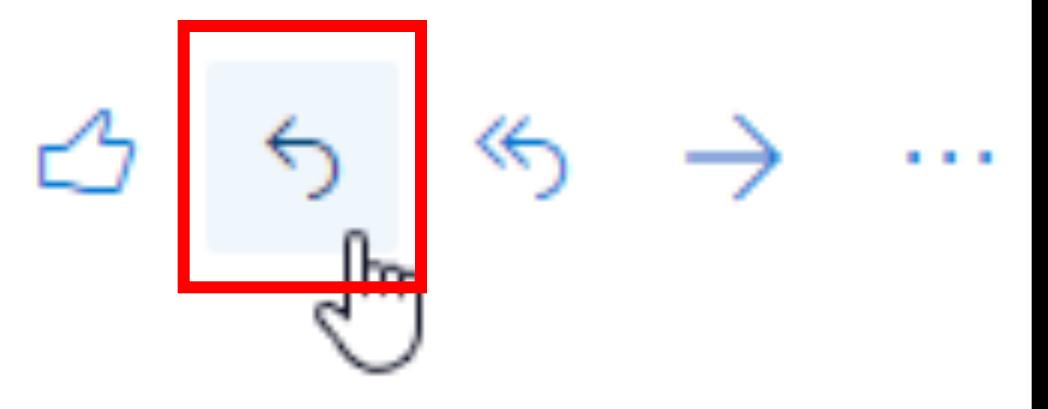

Replying to an Email

### Passwords

To keep everything secure, you need a strong password for your school.

#### Any password you use for c2k MUST:

- Be at least 8 characters long
- Cannot be one you have used before
- Use a capital letter, number and/or symbol

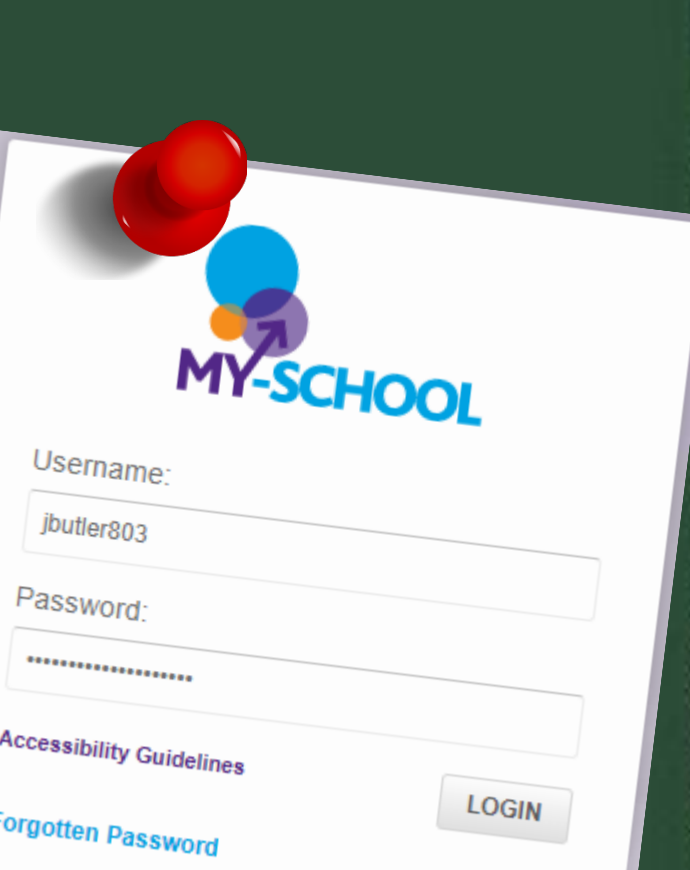

### Passwords

- If you know your current password, or maybe it is due to expire soon and you want to change it, you can go to https://services.c2kni.net/ums
- You will be asked for your:
	- Username
	- Current Password
- You can then enter a new password twice and the verification code, then press **Change Password**

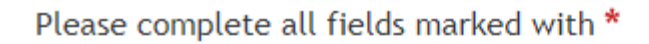

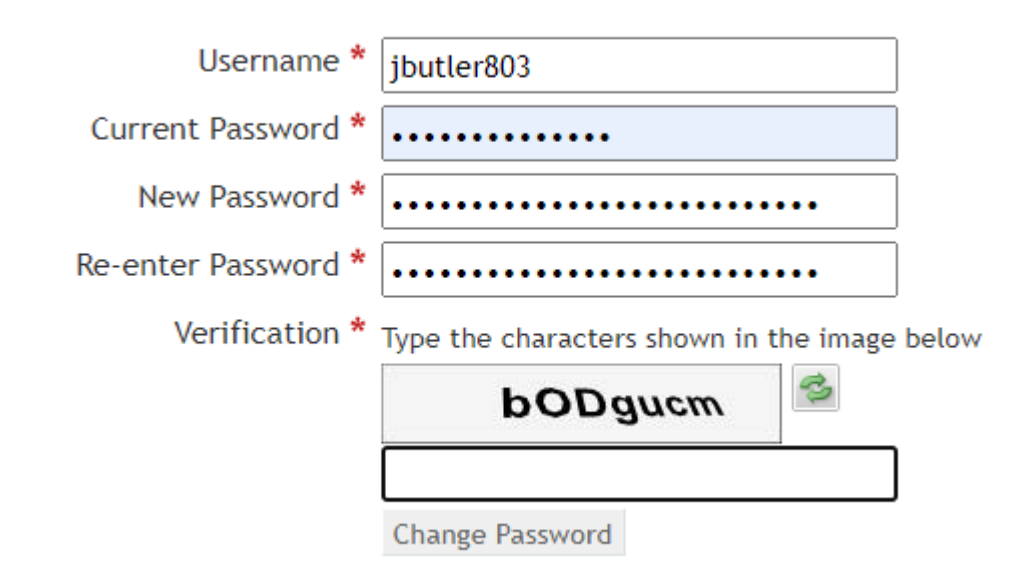

### Have you just forgotten your password?

- Go to https://ids.c2kschools.net/
- Click on **Forgotten Password** and follow the steps to recover your password.
- If you are still having an issue, you can contact your school or any teacher to change your password.

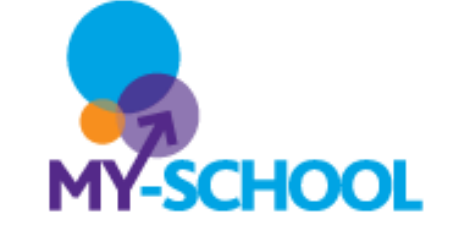

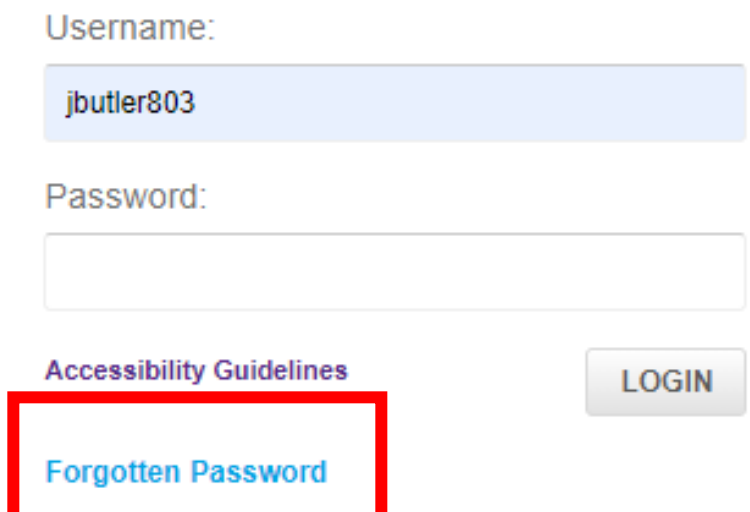

#### WARNING

If you have forgotten your username, then contact your teacher/school who can find your username quickly. It is very important you remember this so write your username down in your homework diary!

# Still stuck?

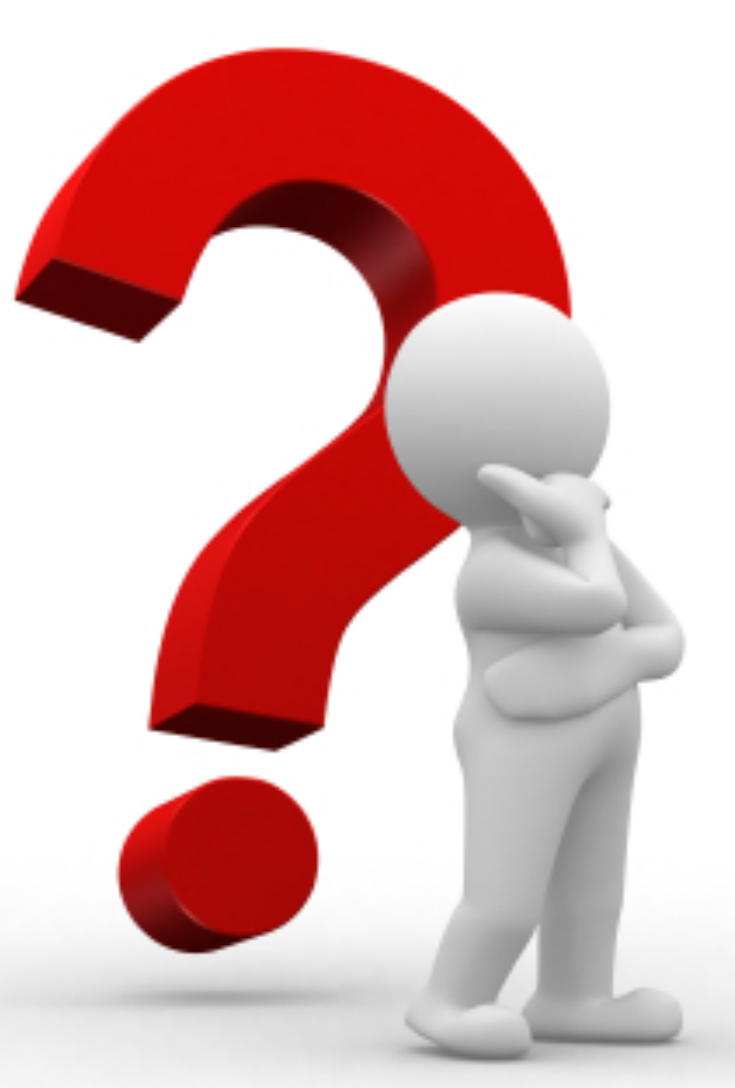

- If there is anything else not covered, you may want to ring the school to speak with someone or talk you through something.
- This service **should not be abused**. You are still a student and should follow all school rules despite a virtual classroom.
- We are doing our best to help you as much as we can but remember:
	- Teachers may also have children who need to be remote learning
	- It is your responsibility to get work completed before the deadlines  $-$  don't leave it to the night before it's due to contact a teacher
	- Teachers won't usually reply immediately don't expect teachers to be immediately available the day your work is due.